# Dell Precision Performance Optimizer 用户手册

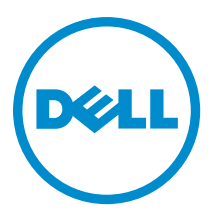

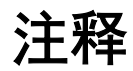

■ 注: "注"表示可以帮助您更好地使用计算机的重要信息。

**版权所有 © 2014 Dell Inc. 保留所有权利。** 本产品受美国、国际版权和知识产权法律保护。 Dell™和 Dell 徽标是 Dell Inc. 在美国 和 / 或其他管辖区域的商标。所有此处提及的其他商标和产品名称可能是其各自所属公司的商标。

2013 - 04

Rev. A00

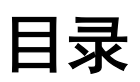

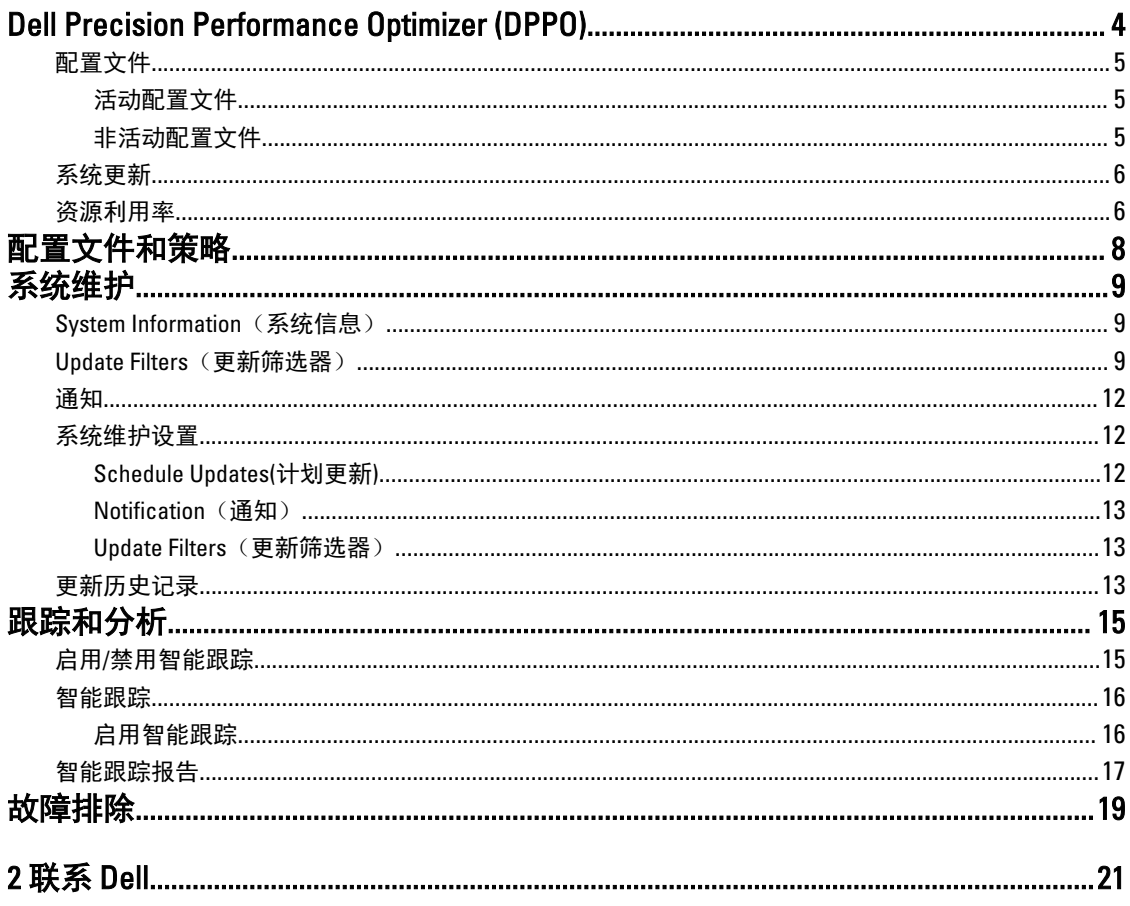

# <span id="page-3-0"></span>Dell Precision Performance Optimizer (DPPO)

Dell Precision Performance Optimizer 包含一个强大的引擎,允许您动态地配置系统设置以优化系统性能。它还 可通知您任何可用的软件更新,并在进行更新配置后应用更新。它包含一个跟踪子系统,可以采集有关系统的 大量数据,并帮助发现潜在问题。

DPPO 包含以下组件:

- 配置文件和策略
- 系统维护
- 跟踪和分析

每个组件在应用程序的主页上提供单独的选项卡,双击桌面上的以下图标启动应用程序时,会显示此页面。

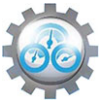

在 Windows 7 上, 应用程序也可以通过以下操作启动: "开始"> "程序文件" > "Dell Inc (Dell 公 司)" > "Dell Precision Performance Optimizer"。此窗口提供系统当前和过去记录的资源利用率值。该窗口显 示活动及非活动配置文件和可用的系统更新。

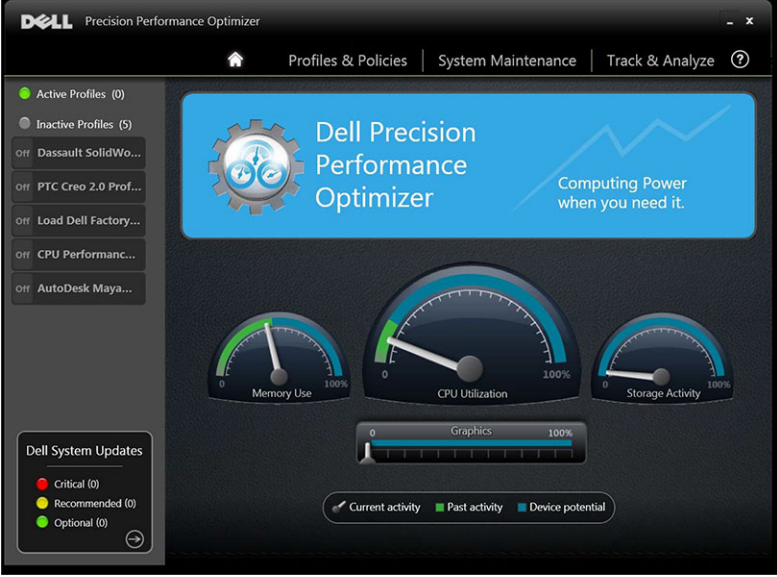

表. 1: 位于所有窗口右上角的图标

| 选项 | 功能       |
|----|----------|
|    | 最小化应用程序。 |
|    | 关闭应用程序。  |

#### <span id="page-4-0"></span>表. 2: 菜单栏上的图标

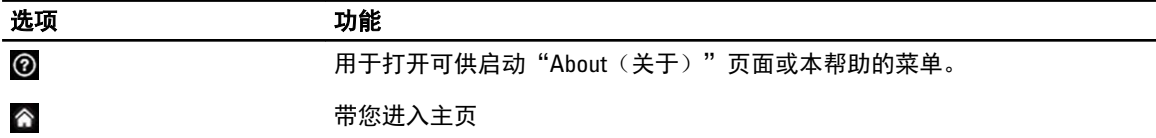

## 配置文件

显示的主页左侧窗格中列出活动和非活动配置文件。配置文件是一组旨在实现共同性能目标的策略。配置文件 采用友好的名称作为目标的标识。多个配置文件可同时出于活动状态。策略定义必须进行监控的系统参数。当 这些参数满足某个条件时,则称策略被触发。策略还定义当检测到输入触发时所采取的操作。操作包含应用某 些推荐设置到系统,以优化运行应用程序的性能。

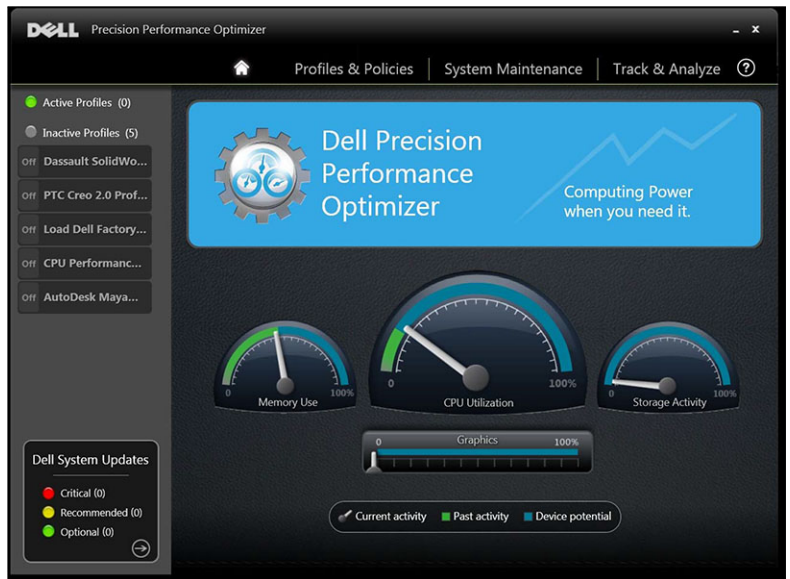

DPPO 有多个应用程序特定的配置文件以提高用户体验。这些配置文件在默认情况下是禁用的。您必须针对自 己的给定应用程序启用相应的配置文件(如果在 DPPO 中可用的话)。新的应用程序配置文件将通过 DPPO 系 统更新的方式提供。

### 活动配置文件

本节列出了系统中当前活动的配置文件。配置文件启用后则认为已活动。每次系统激活时策略启动。单击任何 配置文件可导航到"Profiles and Policies(配置文件和策略)"页以便查看选定配置文件的详情。如果您有 "本地管理员"权限,则能够禁用活动的配置文件或启用非活动的配置文件。

### 非活动配置文件

处于不活动状态的配置文件称为非活动配置文件。这些配置文件可由本地管理员禁用。

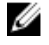

**么 注:** 本软件可能附带了特殊的配置文件, 它们可在其他配置文件不活动时被激活。这些配置文件在执行后 可以被软件自动停用。例如,Load Dell Factory Defaults (加载 Dell 出厂默认设置)是一个可用于将某些系 统参数恢复为出厂默认设置的配置文件。

## <span id="page-5-0"></span>系统更新

#### 将显示"System Updates(系统更新)"窗口。

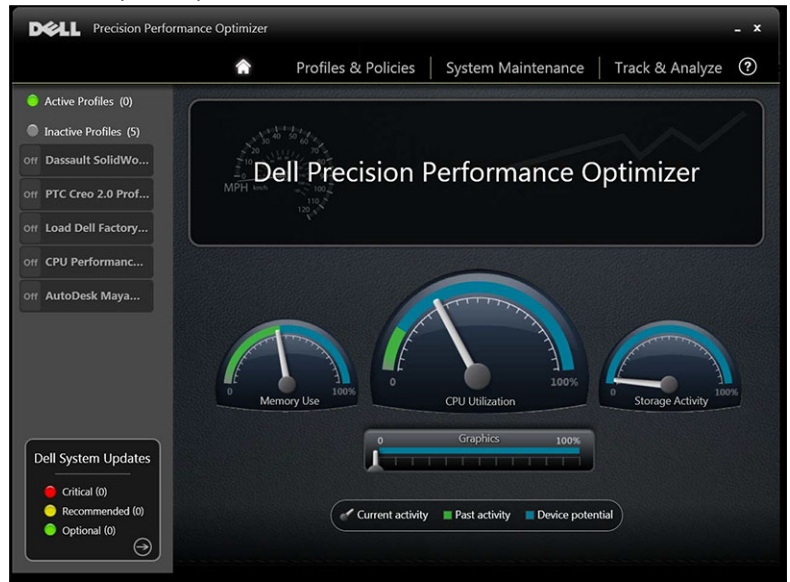

主页左下方显示可用软件更新的数量。"Dell System Updates (Dell 系统更新)"与 DPPO 和您的系统硬件和软 件配置有关。Windows 更新由您的操作系统提供。更新分为以下三类:

- 严重
- 推荐
- 可选

显示以下选项:

#### 选项 あいかん あいかん 功能

 $\odot$ 

带您进入"System Maintenance (系统维护)"页面。

### 资源利用率

主页上显示以下资源的利用率:

- Memory (内存)
- CPU
- 存储
- 显卡

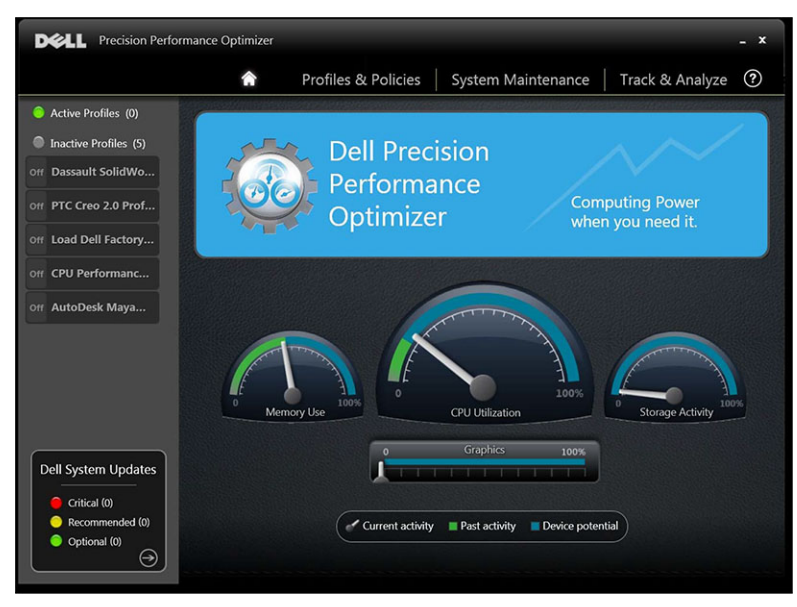

针形 显示内存、CPU 和存储当前的利用率。此数据每 2 秒钟刷新一次。如果系统上已启用 Dell Smart Tracking,您将看到转速计指针中有一个绿色的条柱,这个绿色的条柱表示上次 Dell Smart Tracking 报告提供的 之前平均利用率读数。例如,如果以前记录的平均内存利用率是 38%,则绿色条柱将在第一个转速计指针中从 0 升至 38 %。当前显卡的利用率用针形图标显示。 ● 图标。

# <span id="page-7-0"></span>配置文件和策略

此组件列出选定配置文件中的所有策略。选定配置文件中的名称将出现在屏幕上的蓝条中。策略的名称和说明 出现在蓝条后面的空间中。

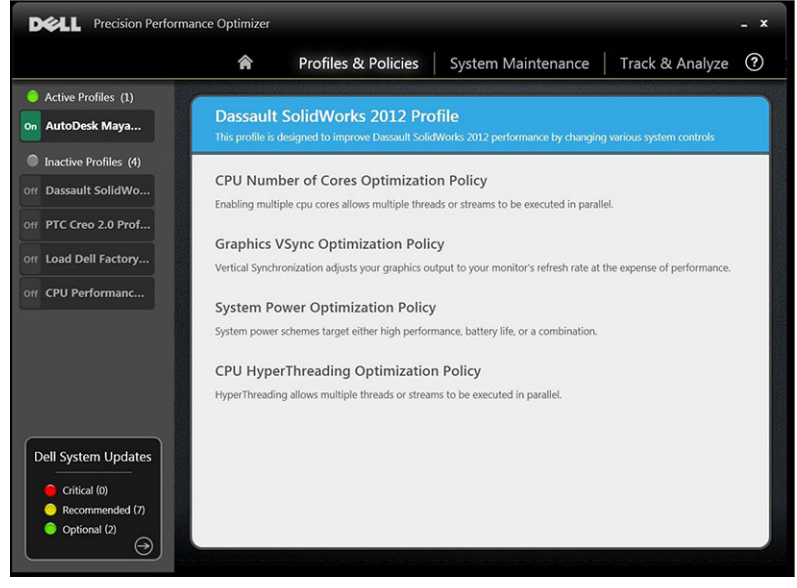

左侧窗格包含以下内容:

- 活动和非活动配置文件列表
- 系统更新的数量

<span id="page-8-0"></span>系统维护

系统维护包含系统信息、更新筛选器和通知的详情。

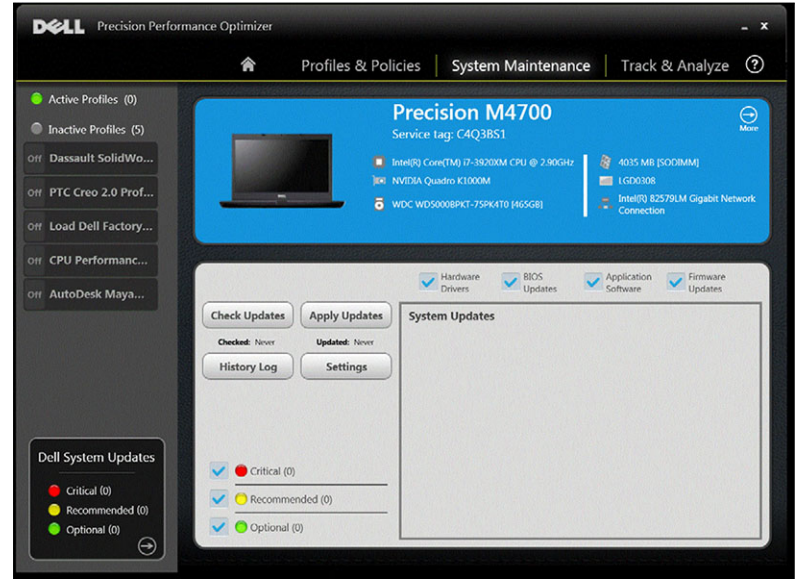

## System Information (系统信息)

该页面显示系统配置的摘要。此外,还列出了您系统的可用软件更新。蓝色横幅包含系统制造商和型号以及 Dell 服务标签。以下选项将出现在此横幅中:

#### 表. 3: 系统信息的选项

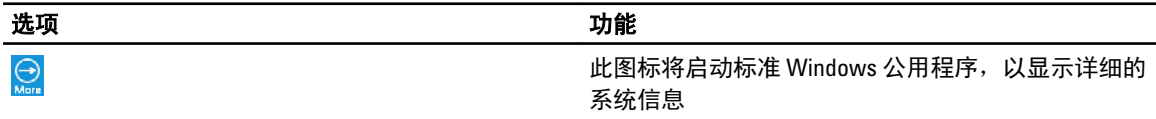

"Dell System Updates(Dell 系统更新)"与 DPPO 和您的系统硬件和软件配置有关。Windows 更新由您的操作 系统提供。

### Update Filters (更新筛选器)

所有软件更新根据以下三个标准进行分类:

- 危急程度(严重/建议/可选)
- 类型(硬件驱动程序/BIOS 更新/应用程序软件/固件更新)
- 设备类别(音频/鼠标和键盘/存储/芯片组/网络和蓝牙/视频/所有其他)

此页面包含三组复选框,使您可以选根据其关键程度、类型和设备类别择/取消选择。所选更新的名称前面有 一个复选标记。无法通过名称选择或取消选择单个更新。 此页面包含以下按钮:

#### 表. 4: 按钮和功能列表

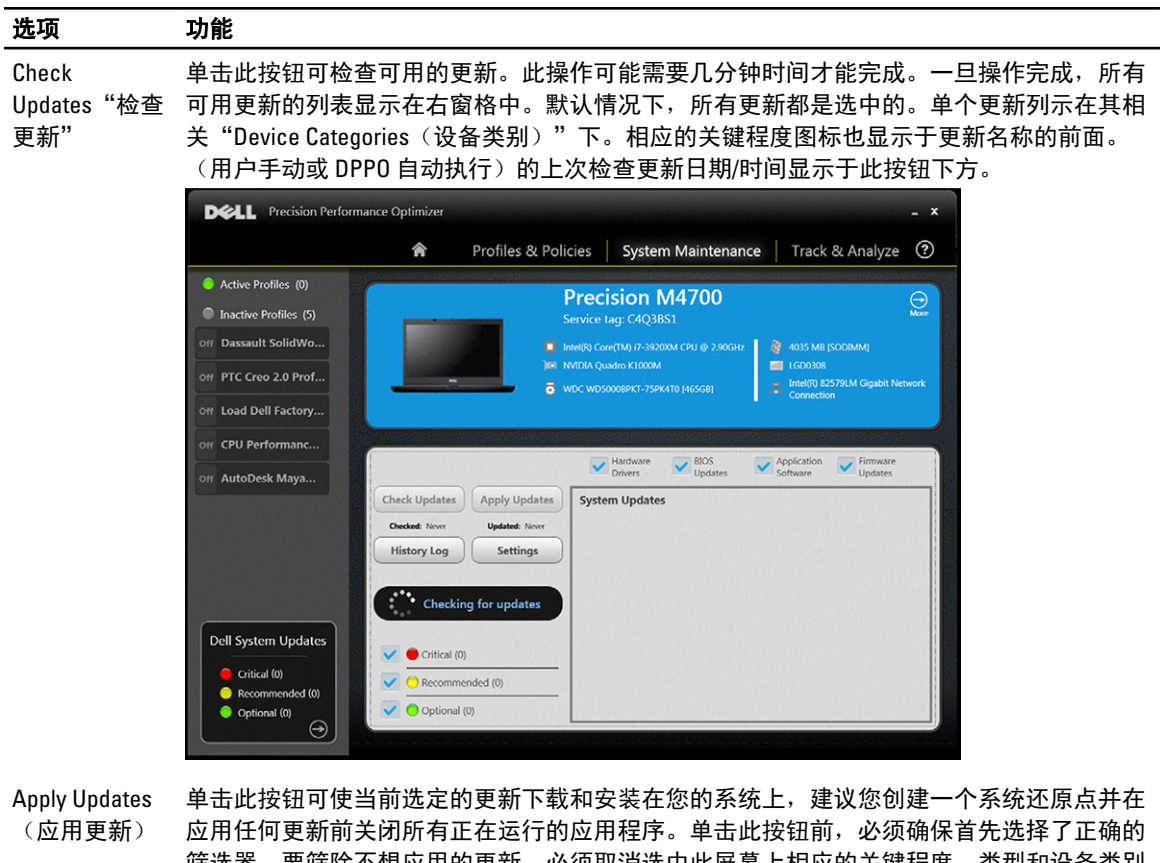

筛选器。要筛除不想应用的更新,必须取消选中此屏幕上相应的关键程度、类型和设备类别 复选框。此操作可能需要几分钟时间才能完成。操作完成后,可能需要重新引导系统。看到 DPPO 通知后请重新启动您的系统。(由用户手动或 DPPO 自动更新)应用的上一组更新的 日期/时间会显示于此按钮下。

History Log"历 单击此按钮以显示包含以前更新历史记录详细信息的日志。 史日志"

设置 电击此按钮以安排自动更新并选择必须应用的选项和筛选器。

查看历史日志后,您可以单击"Update List(更新列表)按钮返回上一个列出所有更新的页面。

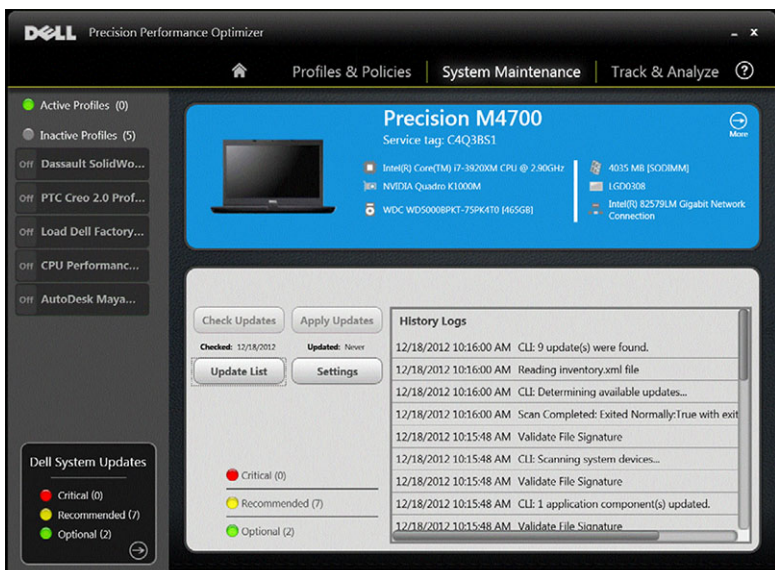

可用更新的列表会显示详细信息,包括以下版本和发布日期信息:

- 选中/取消选中"TYPE(类型)"(硬件驱动程序、BIOS 更新、应用程序软件、固件更新)复选框以选择 或取消选择相应的更新选项。
- 选中/取消选中"Criticality(严重程度)"(严重/建议/可选)复选框以选择或取消选择相应的更新。
- 单击"Apply Update (应用更新)"按钮以安装当前选择的更新。

该软件可以检查 Dell 服务器以检索您的特定系统的可用更新列表和/或根据您的要求下载和安装部分更新。 更新可进行配置,使其能够以手动或定期方式执行。更新分为严重、建议或可选。 所有更新都属于以下四种类型之一:

- 硬件驱动程序
- BIOS 更新
- 应用程序软件
- 固件更新

此外,还存在以下七个更新类别:

- 音频
- 芯片组
- 鼠标和键盘
- 网络和蓝牙
- 存储
- 视频
- 所有其他

如果软件配置为定期"检查"或"安装更新",则使用上述筛选器确定要将哪些更新显示给用户,或要将哪些 更新下载和安装在系统上。

如果用户仅选择"Critical Updates(严重更新)"、所有 4 个类型和 7 个类别, 则如果 Dell 服务器针对您的系 统有一个建议的 BIOS 更新或一个可选的视频驱动程序更新,则这两个更新将不会显示或安装。

## <span id="page-11-0"></span>通知

如果检查更新期间发生了某个问题,或者如果需要进行系统重新引导才能使安装的更新正常运行,该应用程序 会使用弹出对话框向用户提供通知。您可能会看到类似于下图所示的对话框:

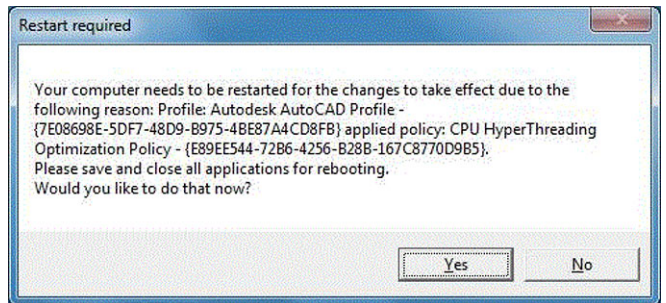

如果单击 "Yes(是)",系统将开始重新引导过程。请确保已关闭所有其它应用程序并保存您的数据,然后 再继续。

如果单击"No(否)",则已安装的更新将不完整。

此外,此页面左侧还包含活动和非活动配置文件列表和系统更新的数量。

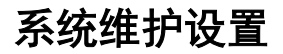

此窗口使您可以安排更新、更新筛选器和选择通知。

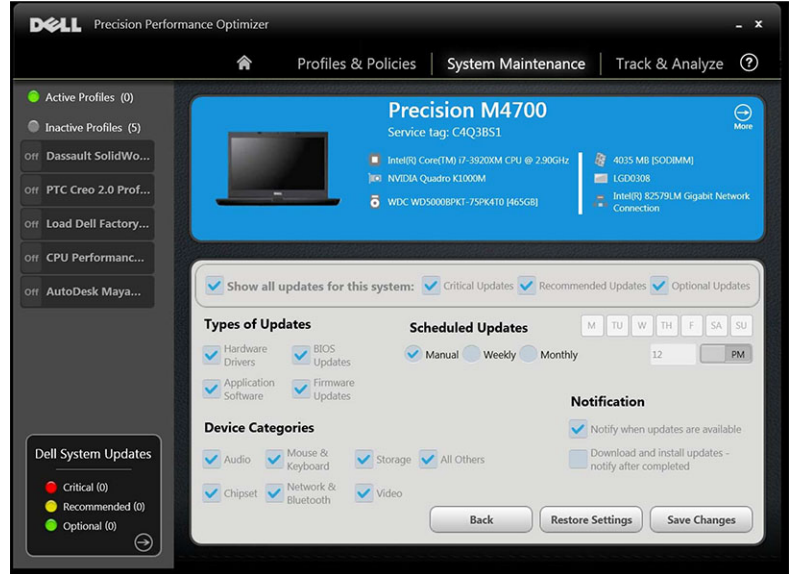

### Schedule Updates(计划更新)

选中此复选框可选择所需的更新类型。

#### <span id="page-12-0"></span>表. 5: 更新类型

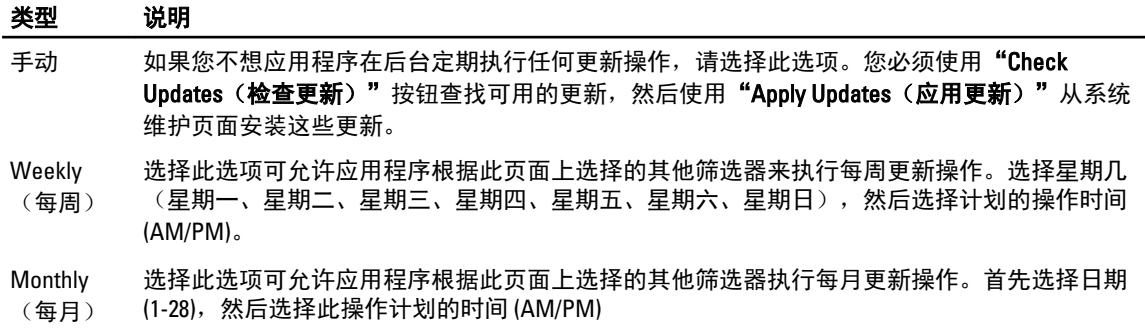

### **Notification (通知)**

该组复选框可识别自动模式下进行的操作(即当 "Scheduled Updates(计划的更新)"设置为每周或每月一次 时)。

#### 表. 6: 复选框选项

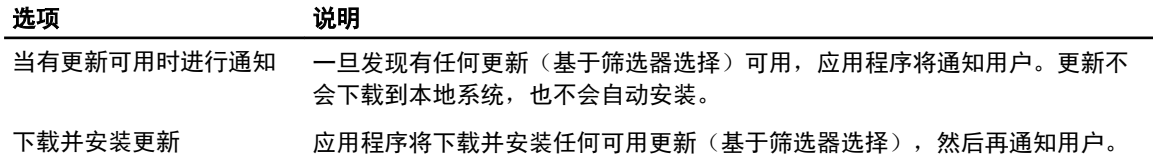

### Update Filters (更新筛选器)

此页面还包含三组复选框,使您可以根据其危急程度、类型和设备类别筛选计划的更新。此页面上的复选框仅 适用于计划的更新。

- 危急程度(严重/建议/可选)
- 类型(硬件驱动程序/BIOS 更新/应用程序软件/固件更新)
- 设备类别(音频/鼠标和键盘/存储/芯片组/网络和蓝牙/视频/所有其他)

以下选项出现在该页面上:

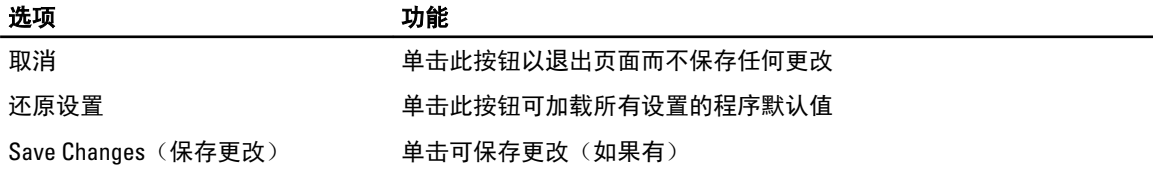

## 更新历史记录

您可以在"Update History(更新历史记录)"窗口中查看所有更新。

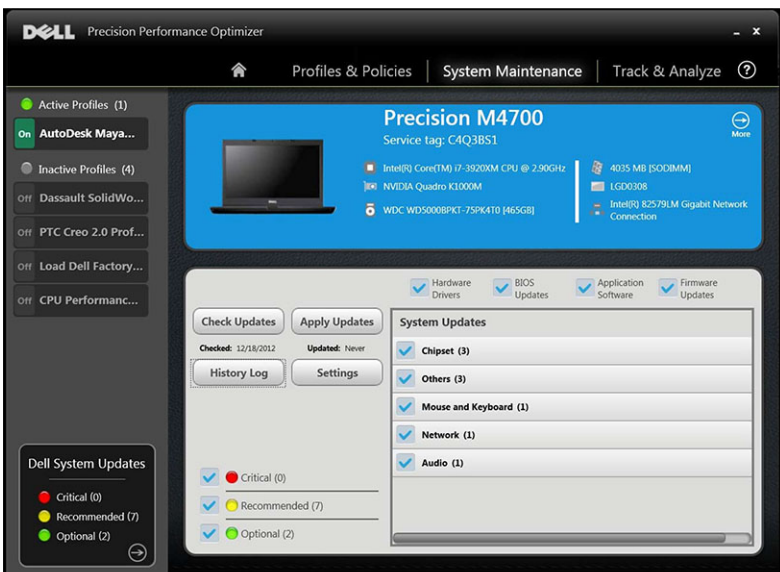

查看历史日志后,单击"Update List(更新列表)"按钮返回上一个列出所有更新的页面。

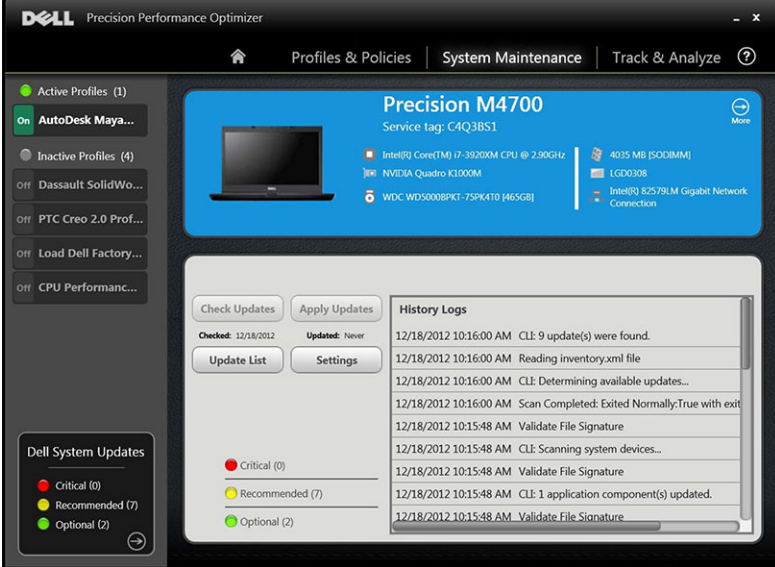

# <span id="page-14-0"></span>跟踪和分析

此页面允许您启用/禁用 Dell 智能跟踪功能以及查看先前生成的报告。

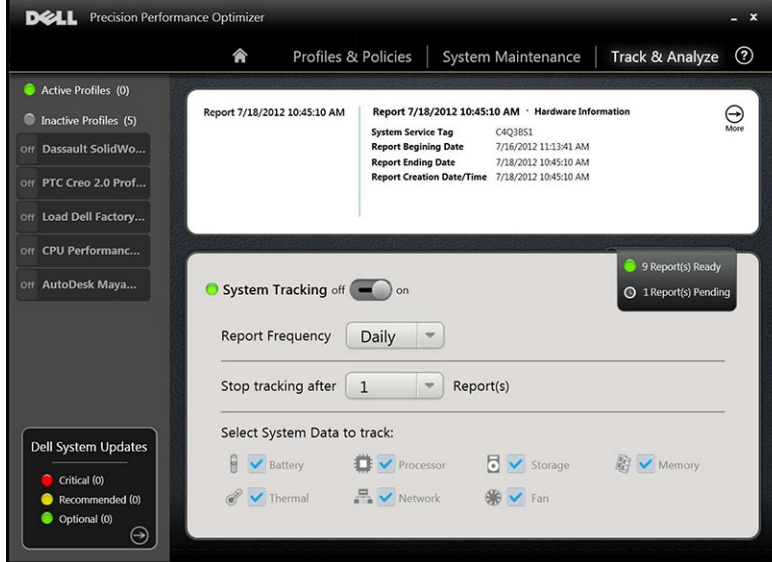

# 启用/禁用智能跟踪

启用后,智能跟踪会在后台收集系统配置信息以及子系统使用情况数据。智能跟踪报告包含一段时间内的风扇 转速、温度数据、电池使用情况、处理器利用率等。这些报告可以帮助您了解报告运行时,您的特定系统在现 时操作环境下的表现。

您可以配置以下选项以控制智能跟踪的操作:

#### 表. 7: 用来控制智能跟踪的选项

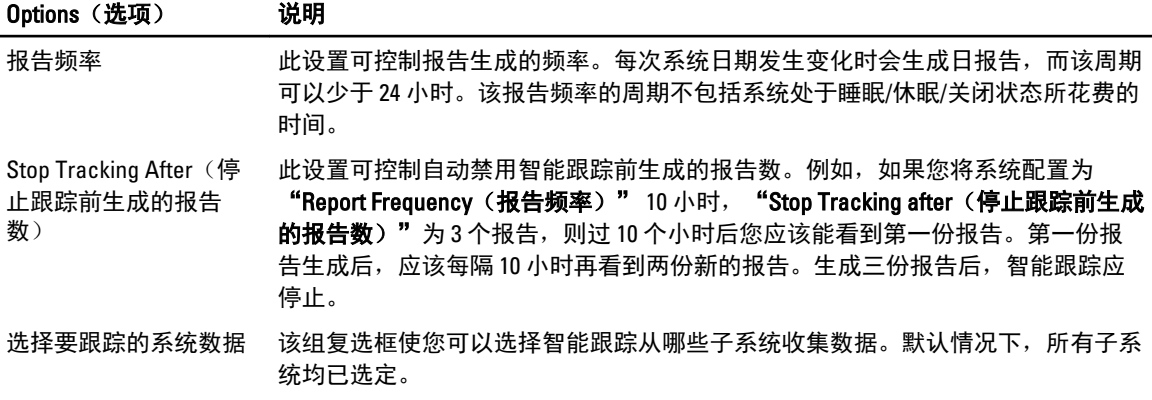

下面的屏幕截图显示启用智能跟踪并在 4 小时后生成一份报告时的 GUI 内容。

<span id="page-15-0"></span>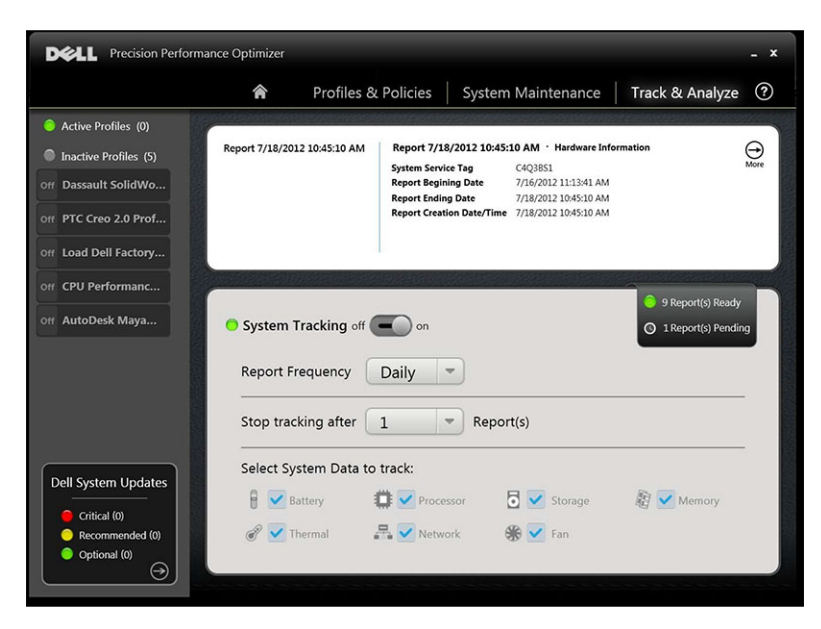

 $\mathbb{Z}$  注: 此页面还显示是否有任何之前生成的报告可供查看。单击"Reports Ready (报告就绪)"可查看这些 智能跟踪报告。

### 智能跟踪

单击"On/Off(开/关)"按钮可以启用/禁用 Dell 智能跟踪功能。启用后,智能跟踪在指定的周期内运行并收集 系统配置和子系统使用情况数据。此数据在后台收集,并在该周期结束时编译成智能跟踪报告的形式。

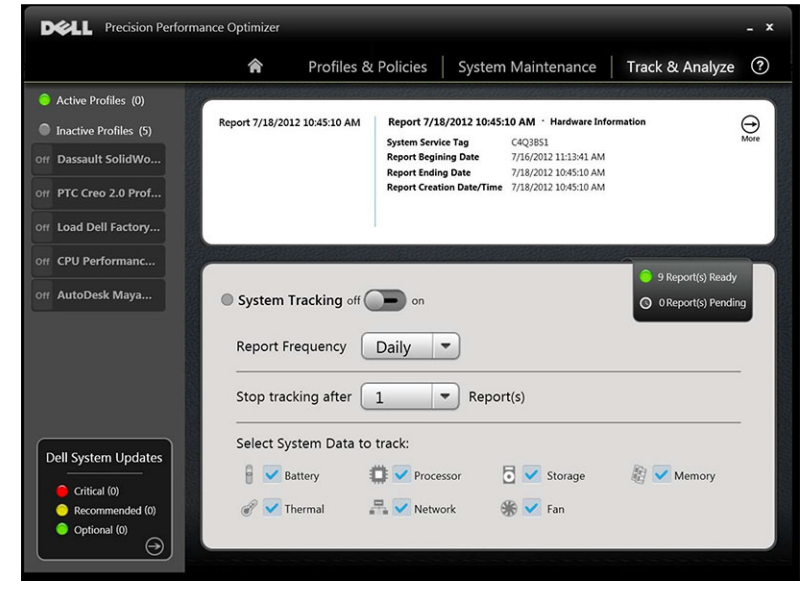

### 启用智能跟踪

智能跟踪报告包含风扇转速、温度数据、电池使用情况、处理器利用率等数据。这些报告可以帮助您了解报告 运行时,特定系统在现时操作环境下的表现。 您可以配置以下选项以控制智能跟踪的操作:

#### <span id="page-16-0"></span>表. 8: 用来控制智能跟踪的选项

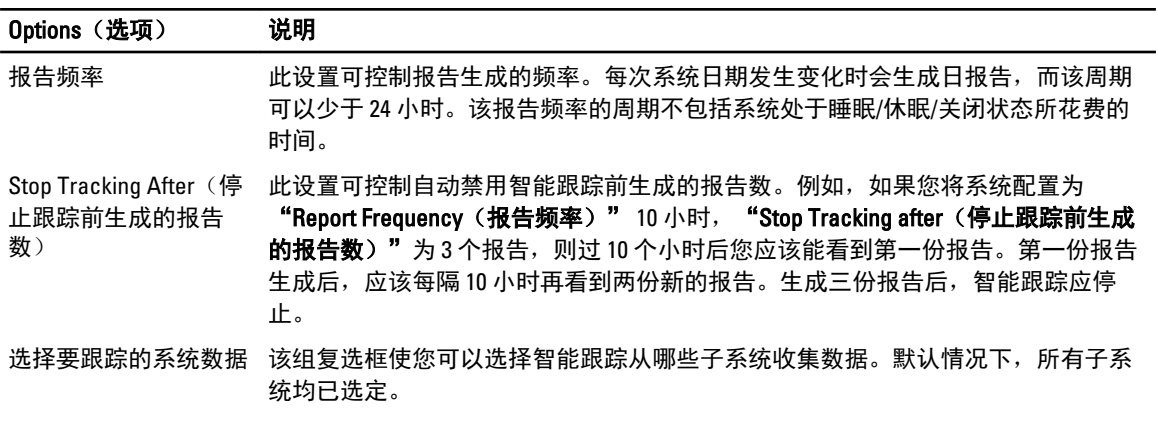

在: 此页面显示已完成可供查看的智能跟踪报告数量。您可以单击 "Reports Ready (报告就绪)"查看这 些报告。

# 智能跟踪报告

#### 智能跟踪报告窗口用于执行各种功能。

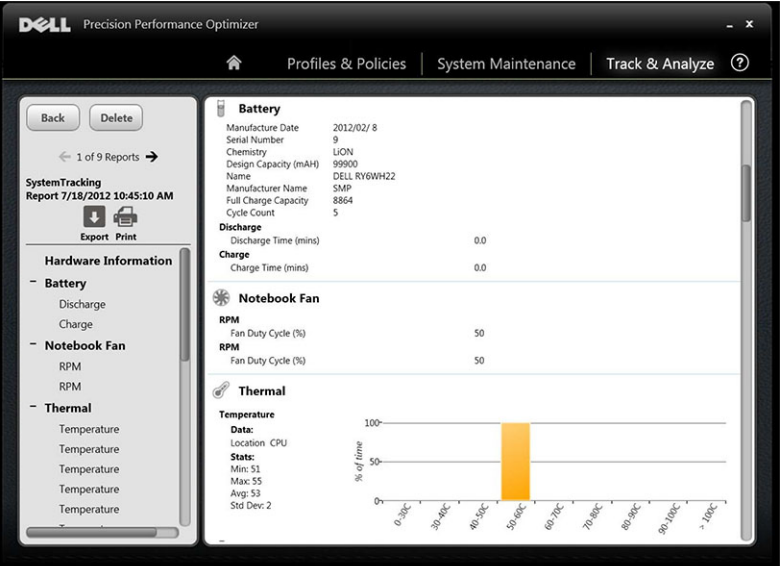

#### 您可以执行以下功能: 表. 9: 执行的功能列表

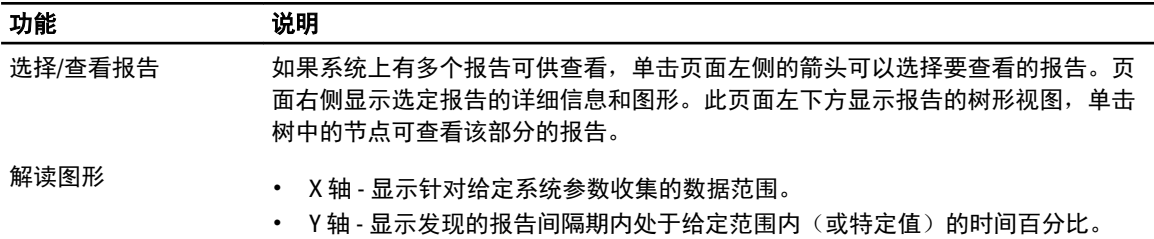

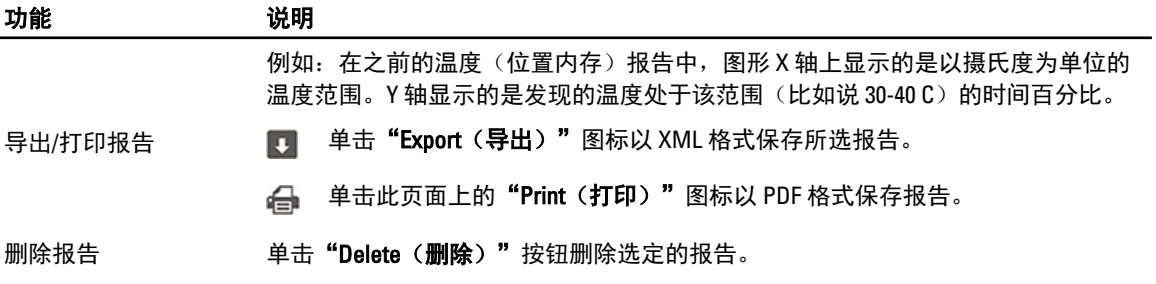

<span id="page-18-0"></span>故障排除

### 表. 10: 安装问题

 $\overline{a}$ 

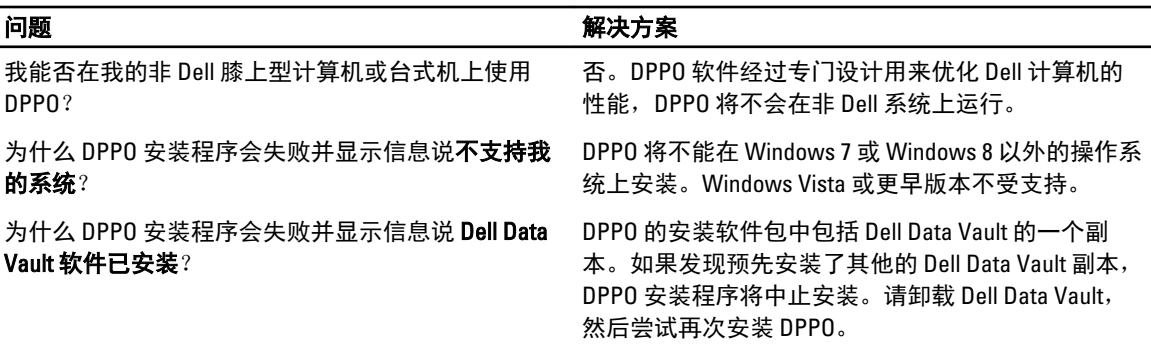

#### 表. 11: 主页

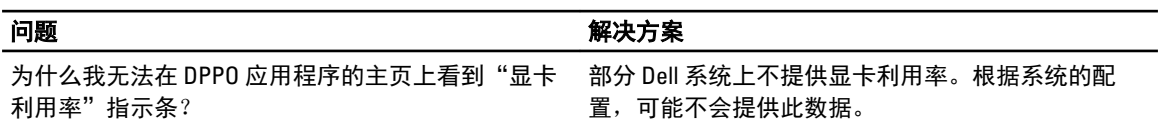

#### 表. 12: 配置文件和策略

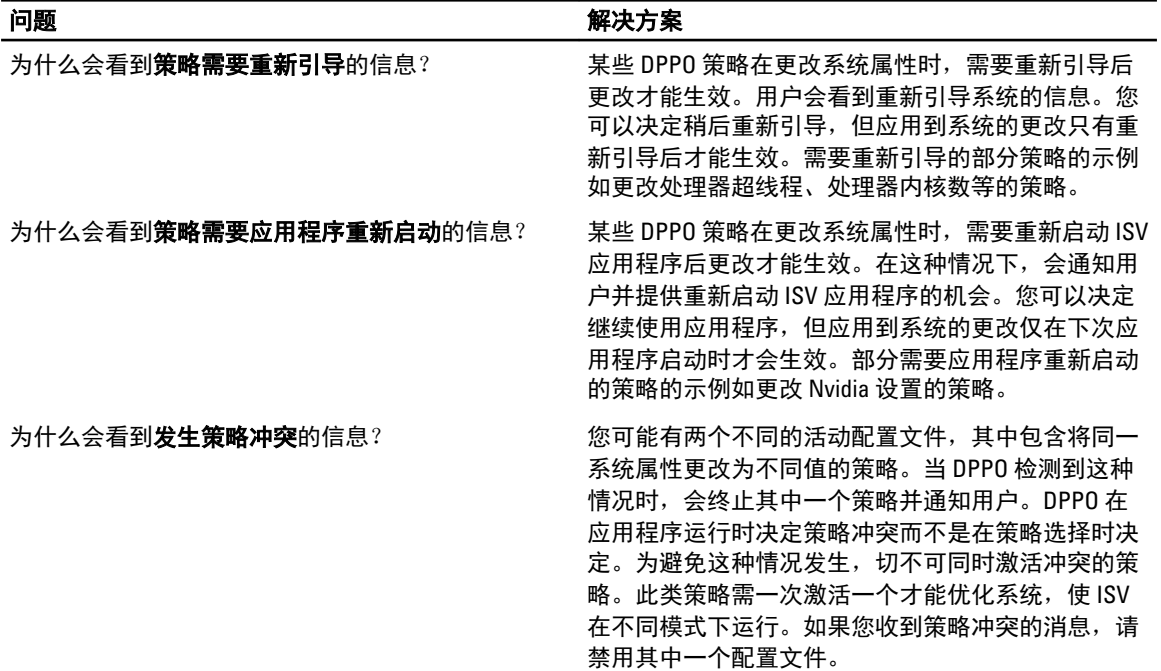

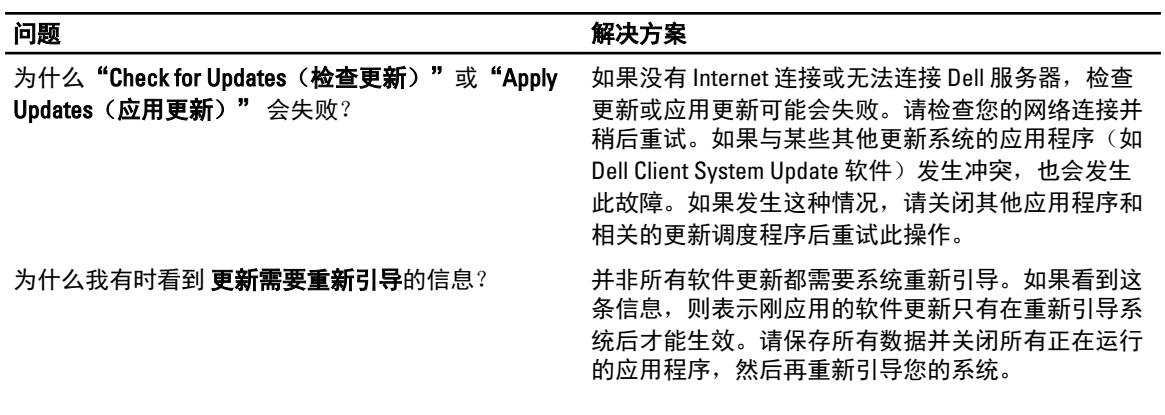

#### 表. 14: 跟踪和分析

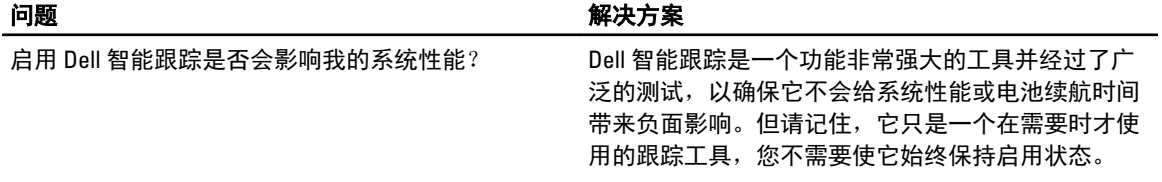

# <span id="page-20-0"></span>联系 Dell

 $\mathbb{Z}$  注: 如果没有活动的 Internet 连接,您可以在购货发票、装箱单、帐单或 Dell 产品目录上查找联系信息。

Dell 提供了若干联机及电话支持和服务选项。服务会因所在国家和地区以及产品的不同而有所差异,您所在的 地区可能不提供某些服务。如要联系 Dell 解决有关销售、技术支持或客户服务问题:

- 1. 请访问 dell.com/support
- 2. 选择您的支持类别。
- 3. 在页面顶部的 Choose a Country/Region (选择国家/地区)下拉式菜单中,验证您所在的国家或地区。
- 4. 根据您的需要,选择相应的服务或支持链接。